## **Starting TWCloud on Windows**

In order for Teamwork Cloud to operate, the Cassandra database must already be running.

To start TWCloud on Windows

- 1. Open the Windows Services panel.
- 2. Locate the Teamwork Cloud service and start it. (As with a normal startup, Cassandra must already be running).
- 3. Locate the Authserver service and start it.
- 4. Locate the WebApp service and start it.

Before you start the WebApp service, make sure that the Teamwork Cloud service and Authserver service are successfully started.

## To stop TWCloud on Windows

- 1. Open the Windows Services panel.
- 2. Locate the Teamwork Cloud service and stop it.
- 3. Locate the Authserver service and stop it.
- 4. Locate the WebApp service and stop it.

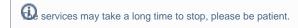

To get started working with TWCloud in MagicDraw and using TWCloud Admin, you need to access TWCloud Admin to apply the TWCloud license so that you can enable other users to use TWCloud in MagicDraw and TWCloud Admin. To start the collaboration session, you need to log in to a server.

## Related pages

- Accessing TWCloud Admin
- License management